**LINOVISION** 

# **IOT-C50x Series LoRaWAN® Controller**

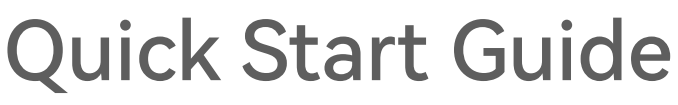

Updated on June 16,2022

## **Safety Precautions**

Linovision will not shoulder responsibility for any loss or damage resulting from not following the instructions of this operating guide.

- ❖ The device must not be remodeled in any way.
- ◆ Do not place the device close to objects with naked flames.
- ❖ Donot place the device where the temperature is below/above the operating range.
- ❖ Make sure electronic components do not dropout of the enclosure while opening.
- ❖ When installing the battery, please install it accurately, and do not install the reverse or wrong model.
- ❖ Make sure bothbatteries are newest when install, or battery life will be reduced.
- ❖ The device must never be subjected to shocks or impacts.

# **Declaration of Conformity**

IOT-C50x series is in conformity with the essential requirements and other relevant provisions of the CE, FCC, and RoHS.

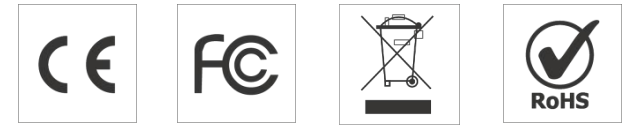

**Copyright© 2011-2022 Linovision. All rights reserved.**

All information in this guide is protected by copyright law. Whereby, no organization or individual shall copy or reproduce the whole or part of this user guide by any means without written authorization from Linovision IoT Co., Ltd.

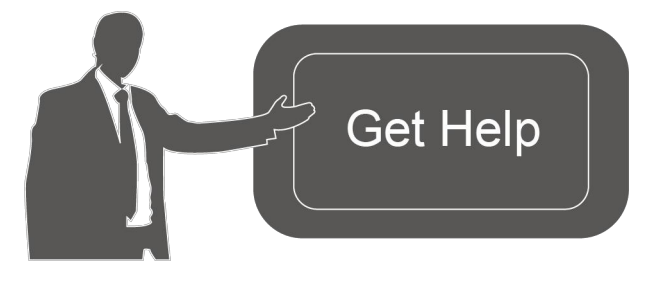

For assistance, please contact Email: sales@iotnvr.com Tel: +1(469)-444-2999 URL:support.linovision.com Address:701E Plano Parkway, Ste 100 Plano, Texas, 75074 U.S.A

# **Revision History**

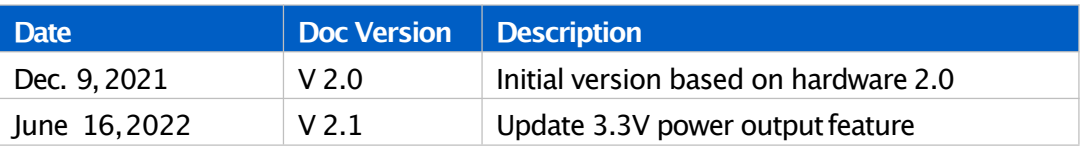

# **Contents**

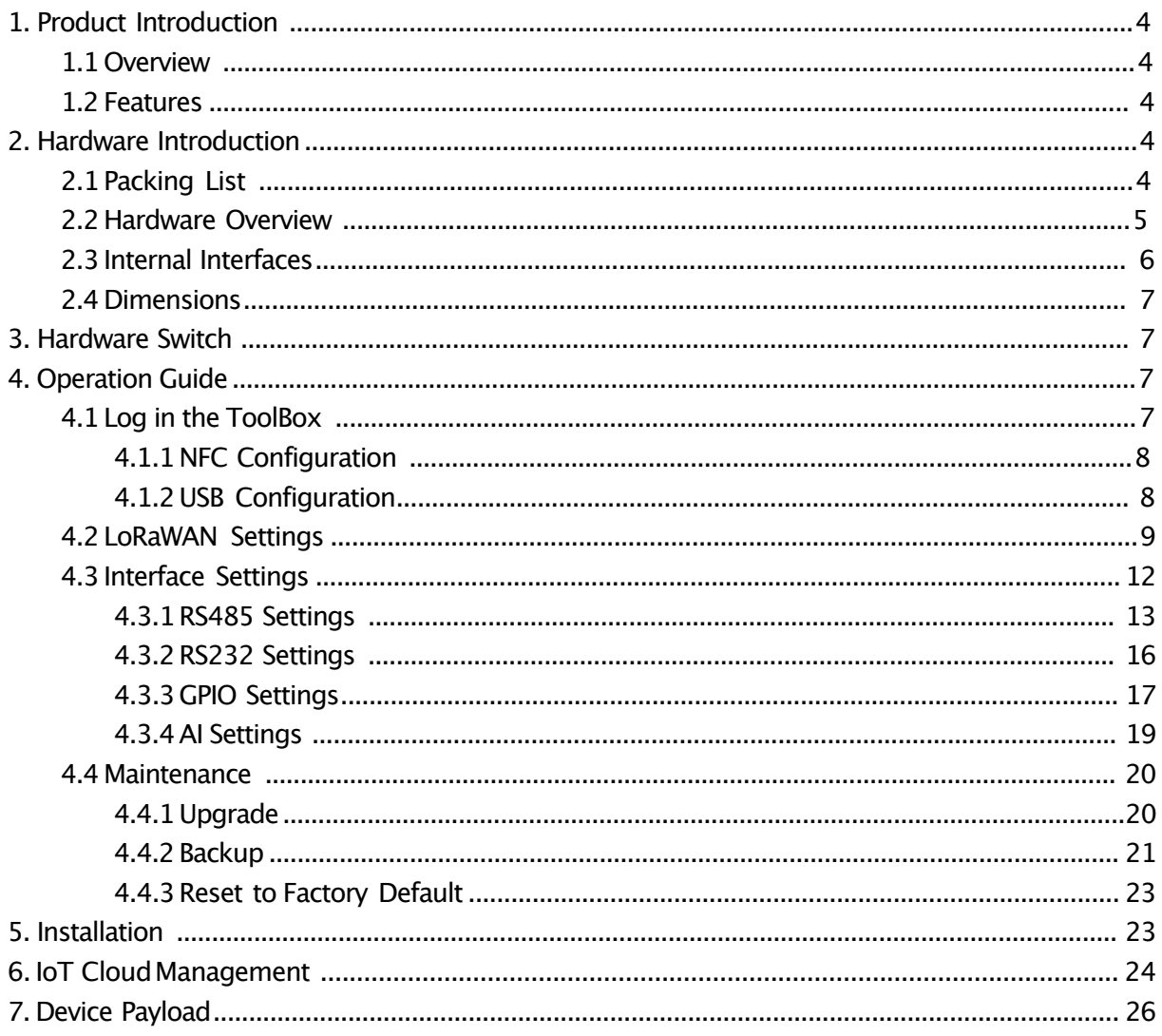

# **1. Product Introduction**

# **1.1 Overview**

IOT-C50x series is a LoRaWAN® controller used for data acquisition from multiple sensors. It contains different I/O interfaces such as analog inputs, digital inputs, digital outputs, serial ports and so on, which simplify the deployment and replacement of LoRaWAN® networks.

IOT-C50x series can be easily and quickly configured by NFC or wired USB port. For outdoor applications, it provides solar or built-inbattery power supply and is equipped with IP67-rated enclosure and M12 connectors to protect itself from water and dust in harsh environments.

# **1.2 Features**

- Easy to connect with multiple wired sensors throughGPIO/AI/RS232/RS485 interfaces
- Long transmission distance up to 15 km with line of sight
- Waterproof design including IP67 case and M12 connectors
- Solar powered and built-inbattery optional
- Ouick wireless configuration via NFC
- Compliant with standard LoRaWAN<sup>®</sup> gateways and network servers
- Ouick and easy management with IoT Cloud solution

# **2. Hardware Introduction**

# **2.1 PackingList**

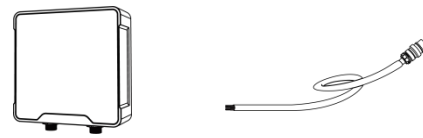

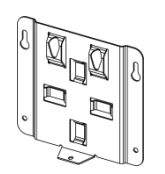

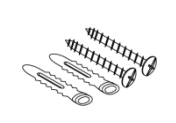

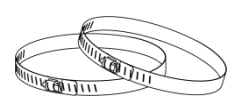

1 ×IOT-C50x Device 2 ×Data Cables

(30 cm)

1 ×Mounting

Bracket

Mounting Kits

4 ×Wall

2 ×Hose Clamps

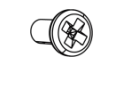

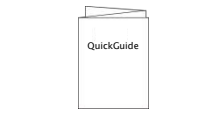

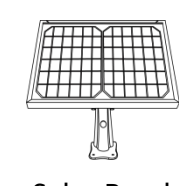

1 ×Fixing Screw 1 × Quick Guide 1 × Solar Panel Kit

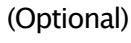

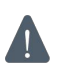

**If any of theabove items is missingor damaged,please contact yoursales Representative.**

# **2.2 Hardware Overview**

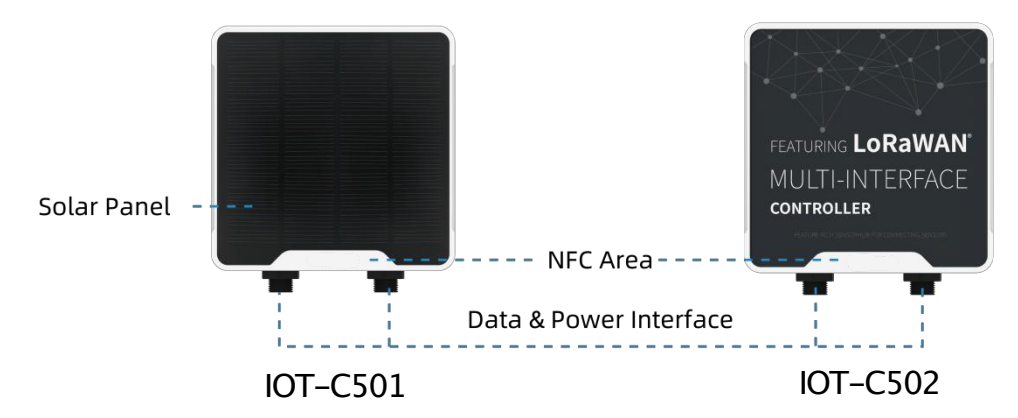

#### **Data Interface 1:**

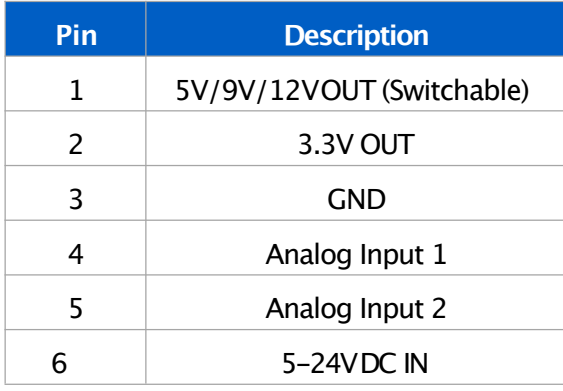

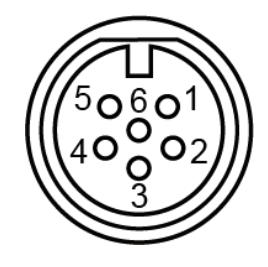

#### **Data Interface 2:**

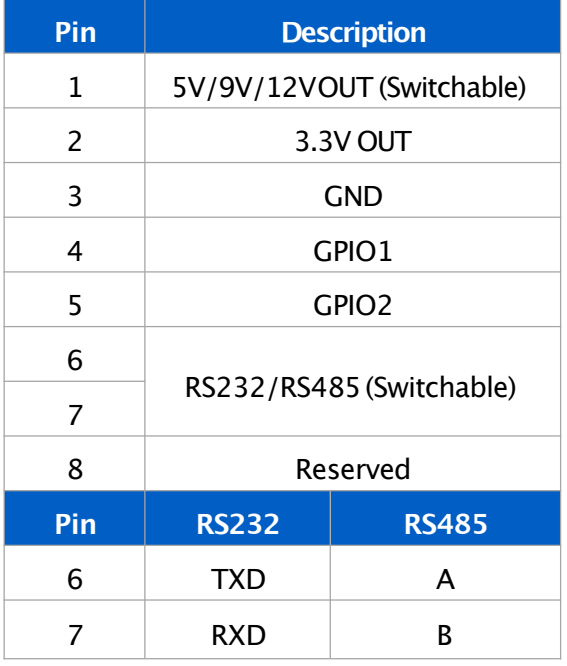

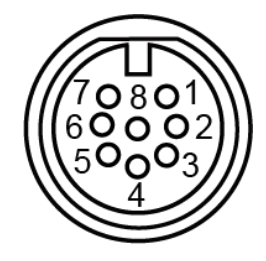

When both DCexternal power and batteries are connected, external power will be the preferred power supply option. For IOT-C502, the DC interface can't be to charge battery.

# **2.3 InternalInterfaces**

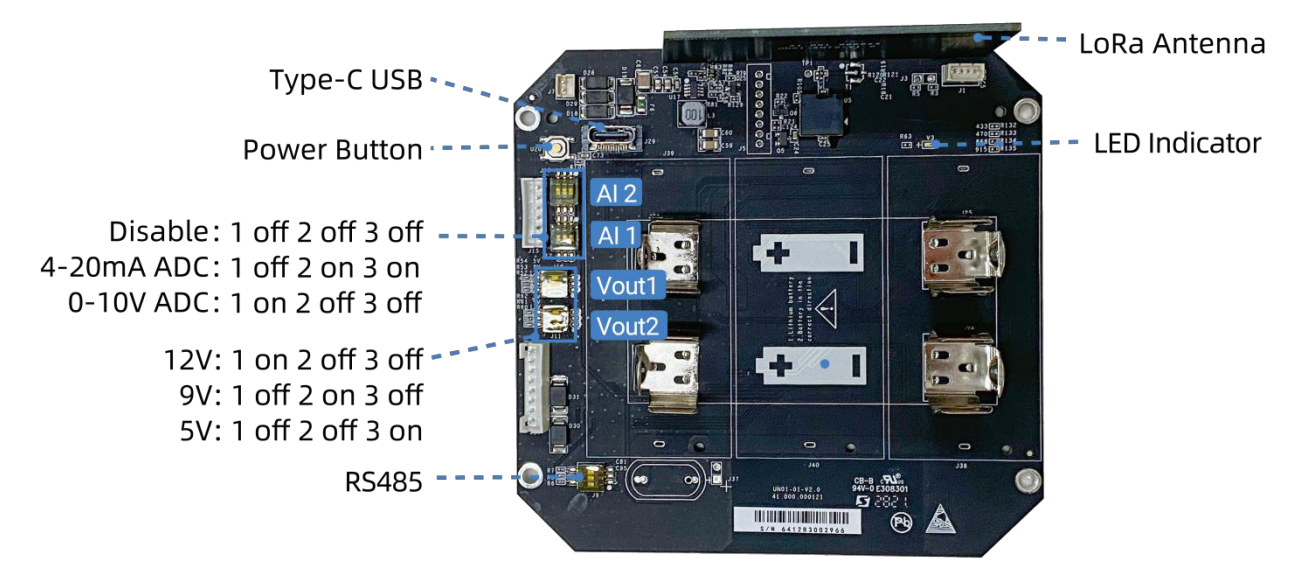

#### **DIP Switch:**

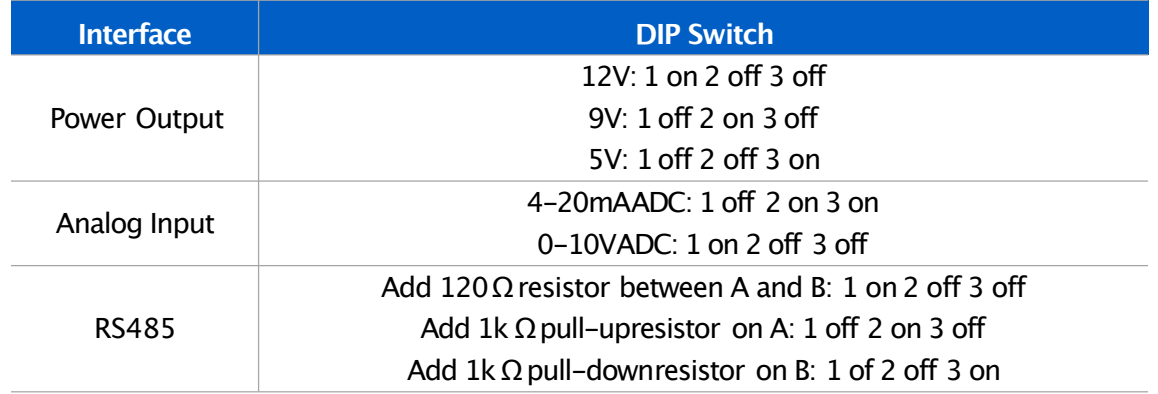

#### **Note:**

1) Analog inputs are set to 4-20mAbydefault, power outputs are set to 12V by default.

2) Power output on interface 1 is used for powering analog devices, power output on interface 2 is used for powering serial port devices.

#### **Power Button:**

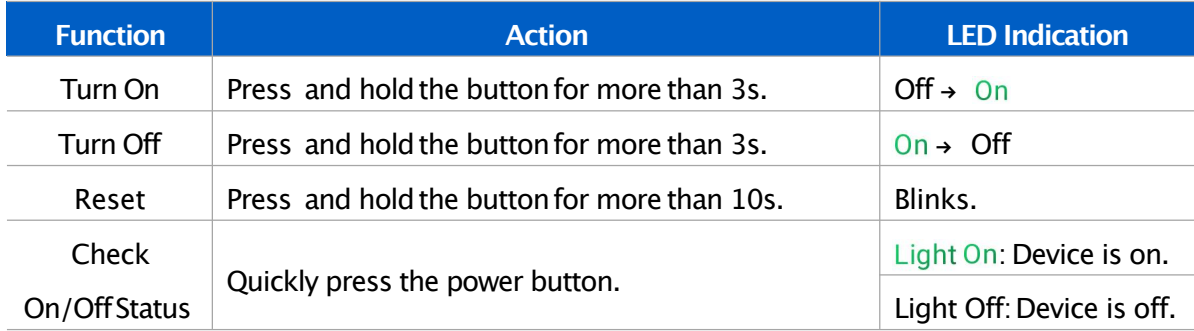

# **2.4 Dimensions(mm)**

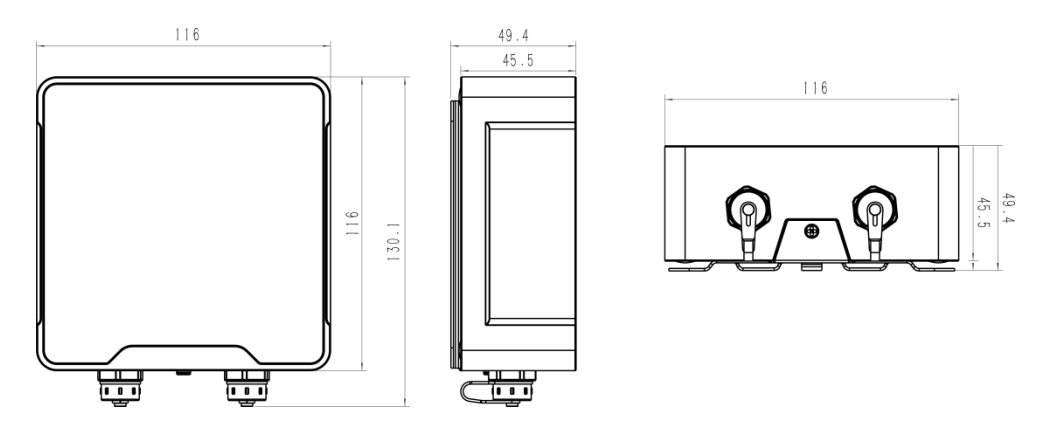

# **3. HardwareSwitch**

When using the analog input or power output of IOT-C50x series, please follow the steps to switch the working mode of hardware interface:

1. Remove the screw caps and take off the roof cover.

2. Change DIP switches that are related analog inputs and power outputs as shown in Section 2.3.

3. Put back the roof cover and screw the screws.

Note: turn off the device before changing DIP switches.  $\bigcirc$ 

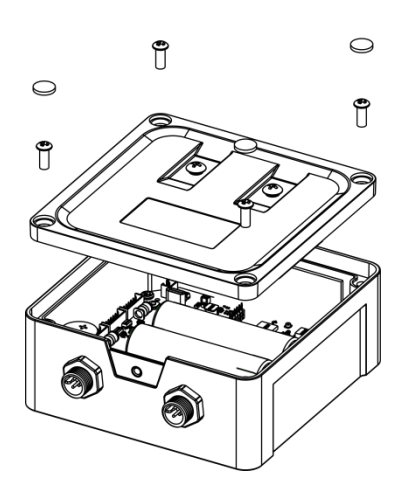

# **4. OperationGuide**

# **4.1 Log intheToolBox**

IOT-C50x series can be configured via NFC or Type-Cport. Please select one of them to complete configuration.

#### **4.1.1 NFC Configuration**

- 1. Download and install "ToolBox" App from Google Play or Apple App Store.
- 2. Enable NFC on the smart phone and launch ToolBox.
- 3. Attach the smart phonewith NFC area to the device to read device information.

4. Basic information and settings of the device will be shown on ToolBox App if it's recognized successfully. You can read and configure the device by tapping the Read/Write device on the App. In order to protect the security of the device, password validation is required when first configuration. The default password is **123456**.

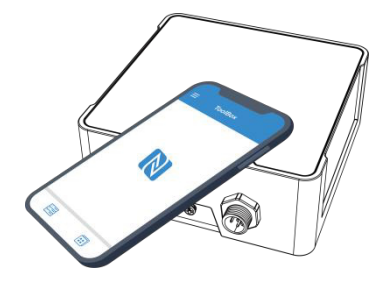

#### **Note:**

1) Ensure the location of smart phone NFC area and it's recommended to take off phone case.

2) If the smart phone fails to read/write configurations via NFC, keep the phone away and back to try again.

3) IOT-C50x series can also be configured by dedicated NFC reader, which can be purchased from IoT.

## **4.1.2 USB Configuration**

- 1. Download ToolBox software from **IoT website.**
- 2. Open the case of IOT-C50x and connect the IOT-C50x to computer via type-Cport.

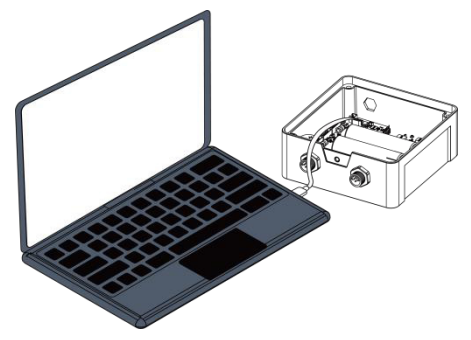

3. Open the ToolBox and select type as "General", then click password to log in ToolBox. (Default password: **123456**)

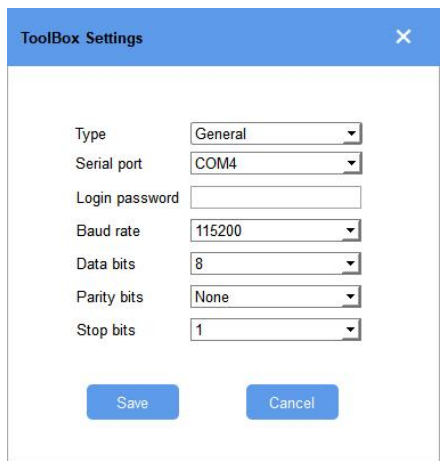

4. After logging in the ToolBox, you can click "Power On" or "Power Off" to turn on/off device and change other settings.

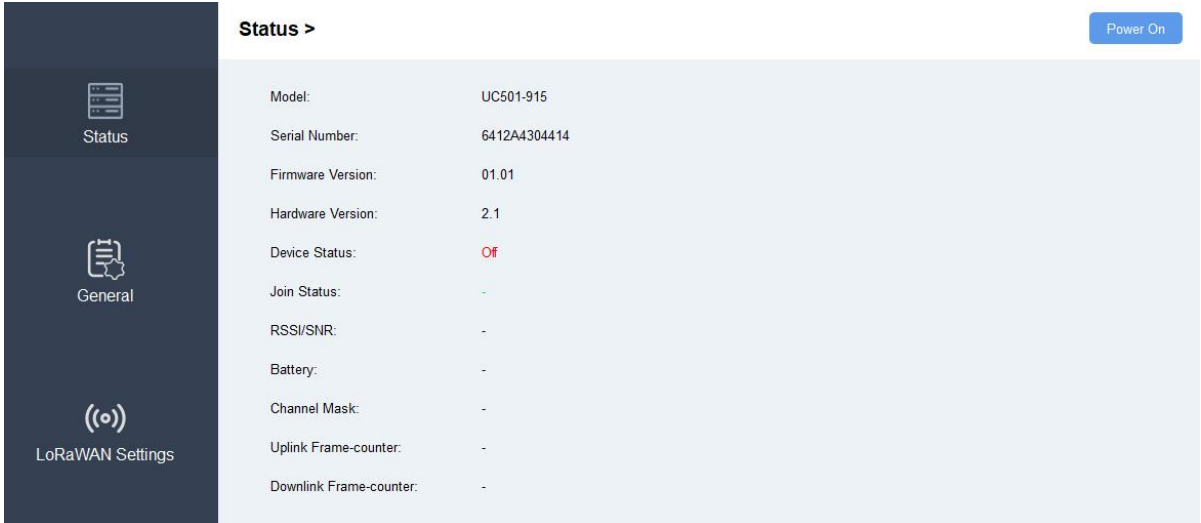

# **4.2 LoRaWAN Settings**

LoRaWAN settings is used for configuring the transmission parameters in LoRaWAN<sup>®</sup> network.

#### **Basic LoRaWAN Settings:**

Go to "**LoRaWAN ->Basic**" of ToolBox software or "**Setting ->LoRaWAN Settings**" for ToolBox App to configure join type, App EUI, App Key and other information. You can also keep all settings by default.

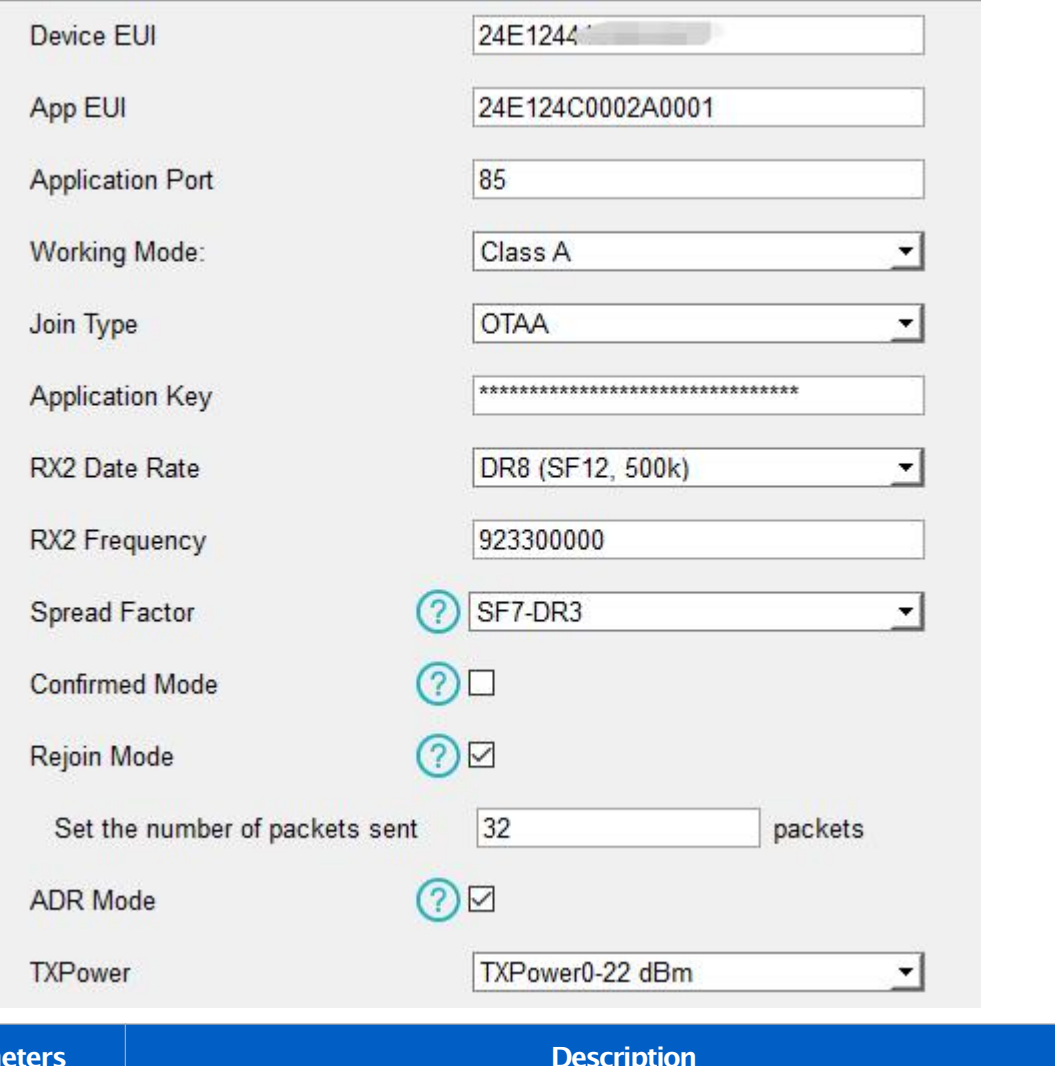

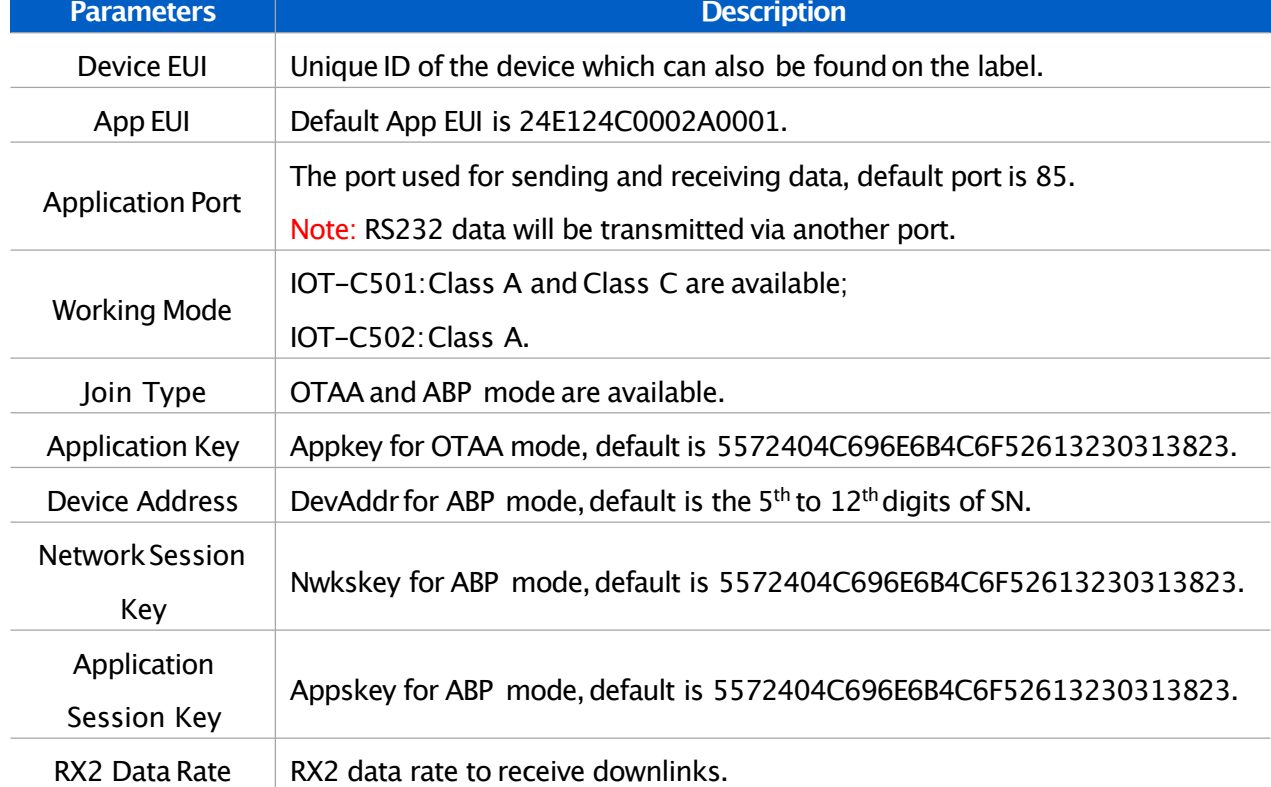

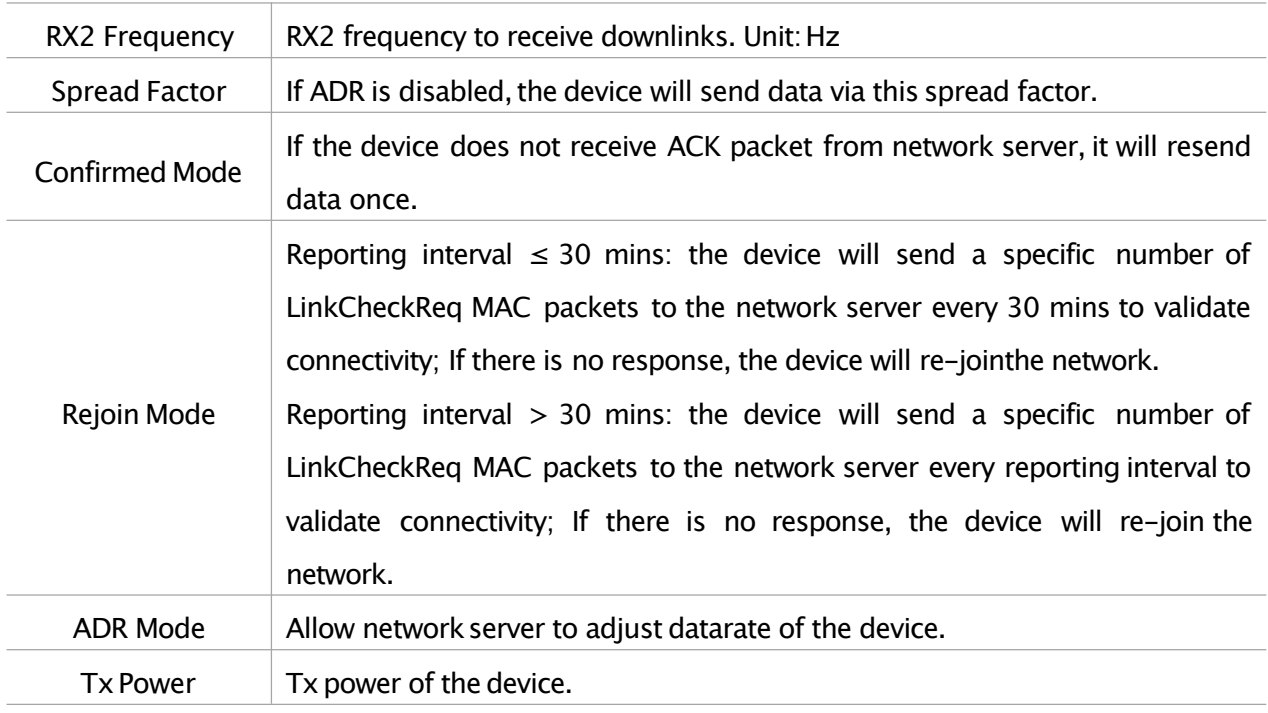

#### **Note:**

- 1) Please contact sales for device EUI list if thereare manyunits.
- 2) Please contact sales if you need random App keys before purchase.
- 3) Select OTAA mode if you use Milesight IoT cloud to manage devices.
- 4) Only OTAA mode supports rejoin mode.

#### **LoRaWAN** Frequency Settings:

Go to "**LoRaWAN ->Channel**" of ToolBox software or "**Setting ->LoRaWAN Settings**" for ToolBox APP to select supported frequency and select channels to send uplinks. Make sure the channels match the LoRaWAN® gateway.

![](_page_10_Picture_423.jpeg)

If frequency is one of CN470/AU915/US915,you can enter the index of the channel that you want to enable in the input box, making them separated by commas.

## **Examples:**

1,40: Enabling Channel 1 and Channel 40

1-40:Enabling Channel 1 to Channel 40

- 1-40,60:Enabling Channel 1 to Channel 40 and Channel 60
- All: Enabling all channels

Null:Indicates that all channels are disabled

![](_page_11_Picture_282.jpeg)

**Note:**

For -868Mmodel, default frequency is EU868;

For -915Mmodel, default frequency is AU915.

# **4.3 Interface Settings**

IOT-C50x series support data collection by multiple interfaces including GPIOs, analog inputs and serial ports. Besides, it can also power the terminal devices by power output interfaces. Basic settings are as follows:

Go to "**General ->Basic**" of ToolBox software or "**Setting ->General Settings**" page to change the reporting interval.

![](_page_11_Picture_14.jpeg)

![](_page_12_Picture_291.jpeg)

# **4.3.1 RS485 Settings**

1. Connect RS485 device to RS485 port on interface 2. If you need IOT-C50x to power the RS485 device, please connect the power cable of RS485 device to 5V/9V/12Vor 3.3V power output on interface 2.

2. Go to "**General ->Serial**" of ToolBox software or "**Setting ->Serial Setting**" to enable RS485 and configure serial port settings. Serial port settings should the same as RS485 terminal devices.

![](_page_12_Picture_292.jpeg)

![](_page_13_Picture_566.jpeg)

**Note:** When you use power outputto power RS485 Modbus slave devices, it only supplies power when reporting interval is coming. It's suggested to power slave devices with external power duringthe PoC test.

3. Click  $\overline{\Theta}$  to add Modbus channels, then save configurations.

![](_page_14_Picture_372.jpeg)

**Example:** If you configure as following picture, IOT-C50x will send Modbus read command to terminal device regularly: 01 0300 000001 840A

![](_page_14_Picture_373.jpeg)

4. For ToolBox software, click "Fetch" to check if IOT-C50x can read correct data from terminal devices. You can also click "Fetch" on the top of list to fetch all channel data.

![](_page_14_Picture_374.jpeg)

Note: Please do not click "Fetch" frequently since response time to reply is differ for every terminal device.

For ToolBox App,

a. Tap every Modbus channel, click "Collect" and attach smart phone to device to make device collect data.

b. Click "Fetch" and attach smart phone to make APP read the data. You can also tap "Collect All" and "Fetch All" to fetch all channel data.

![](_page_15_Picture_198.jpeg)

#### **4.3.2 RS232 Settings**

1. Connect RS232 device to RS232 port on interface 2. If you need IOT-C501 to power the RS232 device, connect the power cable of RS232 device to power outputon interface 2.

2. Go to "**General ->Serial**" of ToolBox software or "**Setting ->Serial Setting**" to enable RS232 and configure serial port settings. Serial port settings should the same as RS232 terminal devices.

![](_page_15_Picture_199.jpeg)

![](_page_15_Picture_200.jpeg)

![](_page_16_Picture_254.jpeg)

## **4.3.3 GPIO Settings**

1.Connect devices to GPIO ports oninterface 2.

2. Go to "**General ->GPIO**"of ToolBox software or "**Setting ->GPIOSetting**" to enable GPIO port.

![](_page_16_Picture_255.jpeg)

- 3. Select GPIO type according toyour requirements.
- **DigitalInput:**detect high or low status of devices;
- **DigitalOutput:**Send voltage signal to trigger devices;
- **Counter:**pulse counter.

## **Digital Input:**

Select initial status of digital input. If pull up is selected, falling edge will be triggered; if pull down is selected, rising edge will be triggered.After selection, click "Fetch" to check current status of digital input.

![](_page_17_Picture_210.jpeg)

## **Digital Output:**

Click "Switch" to check if IOT-C50x can trigger devices by digital output or click "Fetch" to check current status of digital output.

![](_page_17_Picture_211.jpeg)

![](_page_17_Picture_212.jpeg)

![](_page_18_Picture_387.jpeg)

#### **4.3.4 AI Settings**

1. Connect analog device to analog input ports on interface 1. If you need IOT-C50x to power the

analog device, connect the power cable of analog device to power outputon interface 1.

2. Go to "**General ->AI**" of ToolBox software or "**Setting ->AI Setting**" to enable analog input and select the analog type.

Note: Ensure *DIP switches* has changed if you need to use 0-10Vmode.

![](_page_18_Picture_388.jpeg)

3. Enable "Interface 1 (Pin 1) 5V/9V/12V Output" or "Interface 1 (Pin 2) 3.3V Output" and configure "Power OutputTime Before Collect", IOT-C50xwill power the analog devices for a period of time before collecting data.

**Note:** When you use power output to power analog devices, it only supplies power when reporting interval is coming. It's suggested to power slave devices with external power during the PoC test.

![](_page_19_Picture_166.jpeg)

4. For ToolBox software, click "Fetch" to check if IOT-C50x can read correct data from analog devices.

![](_page_19_Picture_167.jpeg)

For ToolBox App,

- a. Click "Collect" and attach smart phoneto device to make device collect data.
- b. Click "Fetch" and attach smart phoneto make APP read the data.

![](_page_19_Picture_6.jpeg)

## **4.4 Maintenance**

#### **4.4.1 Upgrade**

#### **ToolBox Software:**

1. Download firmware from www.milesight-iot.comto your PC.

2. Go to "**Maintenance ->Upgrade"**of ToolBox software, click "**Browse"** to import firmware and

upgrade the device. You can also click "**Up to Date"** to search for the latest firmware of the device and upgrade.

![](_page_20_Picture_222.jpeg)

#### **ToolBox App:**

1. Download firmware to your smart phone.

2. OpenToolBox App and click "Browse" to importfirmware and upgrade the device.

#### **Note:**

- 1) Operation on ToolBox is not supported duringthe upgrade.
- 2) Only Android version ToolBox supports the upgrade feature.

![](_page_20_Picture_8.jpeg)

#### **4.4.2 Backup**

IOT-C50xdevices support configuration backup for easy and quick device configuration in bulk. Backup is allowed onlyfor devices with thesame model and LoRa frequency band.Please select one of following methods to backup device:

## **ToolBox Software:**

1. Go to "**Maintenance ->Backup and Reset**", click "Export" to save current configuration as json format backup file.

2. Click "Browse" to select backup file, then click "Import" to import the configurations.

![](_page_21_Picture_171.jpeg)

#### **ToolBox App:**

1. Go to "Template" page on the App and save current settings as a template. You can also edit the template file.

2. Select one template file which saved in the smart phone and click "Write", then attach to another device to write configuration.

![](_page_21_Picture_7.jpeg)

## **4.4.3 Reset to Factory Default**

Please select one of following methods to reset device:

**Via Hardware:**Open the case of IOT-C50xand hold on power buttonmore than 10s.

**Via ToolBoxSoftware:** Go to "**Maintenance ->BackupandReset**" to click "Reset".

![](_page_22_Picture_191.jpeg)

**Via ToolBox App:** Go to "**Device ->Maintenance**"to click "Reset", then attach smart phone with NFC area to IOT-C50xto complete reset.

![](_page_22_Figure_6.jpeg)

# **5. Installation**

IOT-C50xseries support wall mounting or pole mounting.Before installation, make sure you have the mounting bracket, wall or pole mounting kits and other required tools.

## **Wall Mounting:**

1. Fix the wall plugs into the wall, then fix the mounting bracket to the wall plugs with screws.

2. Put the device on the mounting bracket, then fix the bottom of the device to the bracket with a fixing screw.

![](_page_23_Figure_3.jpeg)

# **Pole Mounting:**

1. Straighten out the hose clamp and slide it through the rectangular rings in the mounting bracket, wrap the hose clamp around the pole. After that use a screwdriver to tighten the locking mechanism by turningit clockwise.

2. Put the device on the mounting bracket, then fix the bottom of the device to the bracket with a fixing screw.

![](_page_23_Picture_7.jpeg)

# **6. IoT CloudManagement**

IOT-C50x series can be managed by IoT Cloud platform. IoT cloud is a comprehensive platform that provides multiple services including device remote management and data visualization with the easiest operation procedures. Please register a IoT Cloud account before operating following steps.

1. Ensure LoRaWAN® gateway is online in IoT Cloud. For more info about connecting gateway to cloud please refer to gateway's user guide.

![](_page_24_Picture_136.jpeg)

2. Go to "My Devices" page and click "+NewDevices". Fill in the SN of IOT-C50xand select

associated gateway.

![](_page_24_Picture_137.jpeg)

3. For IOT-C501, and go to "Basic Settings" to change class type the same as device click settings.

![](_page_24_Picture_138.jpeg)

4. After IOT-C50x is online in IoT Cloud, click  $\bigotimes$  and go to "Interface Settings" to select used interfaces and customize the name, sign and formulas.

**Note:** Modbus channel settings should be the same as the configuration in ToolBox.

![](_page_25_Picture_66.jpeg)

# **7. Device Payload**

IOT-C50xSeries use the standard Milesight IoT payloadformat based on IPSO. Please refer to the IOT-C50x Series Communication Protocol; for decoders of Milesight IoT products please click here.

**-END-**